# Hollywood Plus Pass Registration & Activation

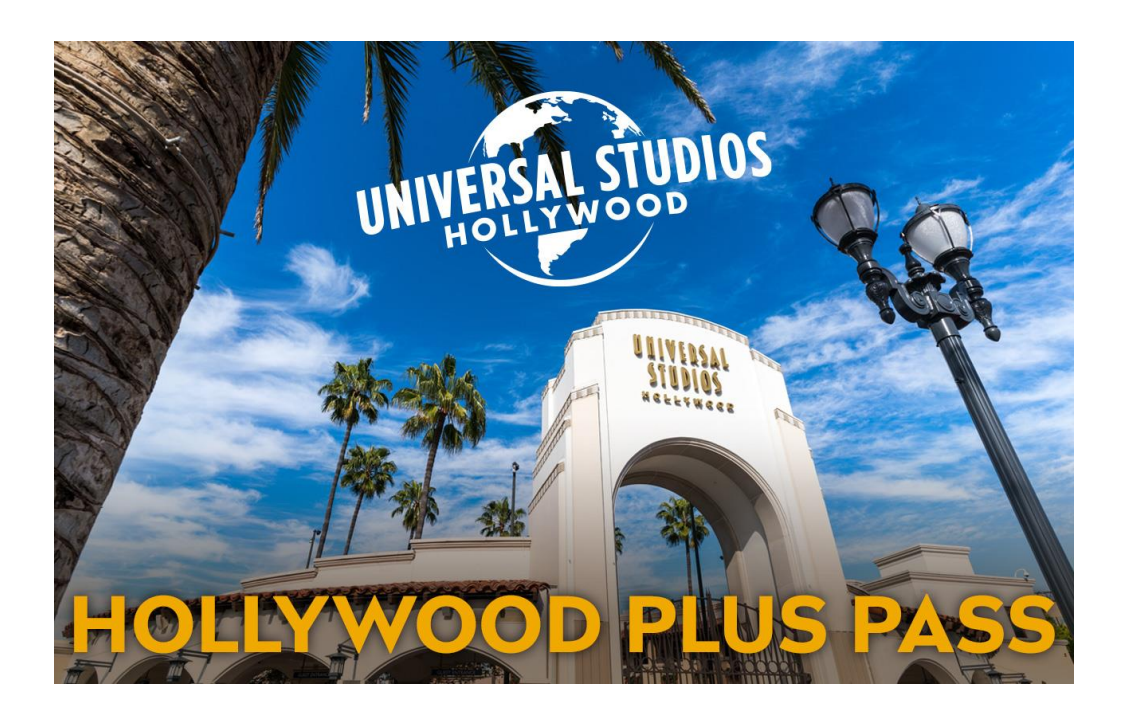

Guest instructions on how to register & activate pass prior to arrival

**STEP 1: Download the "Smartvisit" App (the** "App") on your mobile device from the Apple or Android Play Store.

**STEP 2:** After registering, you will be able to activate and retrieve your individual digital pass(es) utilizing the 28-digit human readable code above.

**STEP 3:** With the App you can view details of all participating attractions including location, maps, opening times and helpful tips. Make reservations directly from the App for any attractions that require it.

 $\mathcal{D}$ 

Ø

# **Guests have to download the "Smartvisit" App (the "App") on their mobile device from the Apple or Android Play Store and register.**

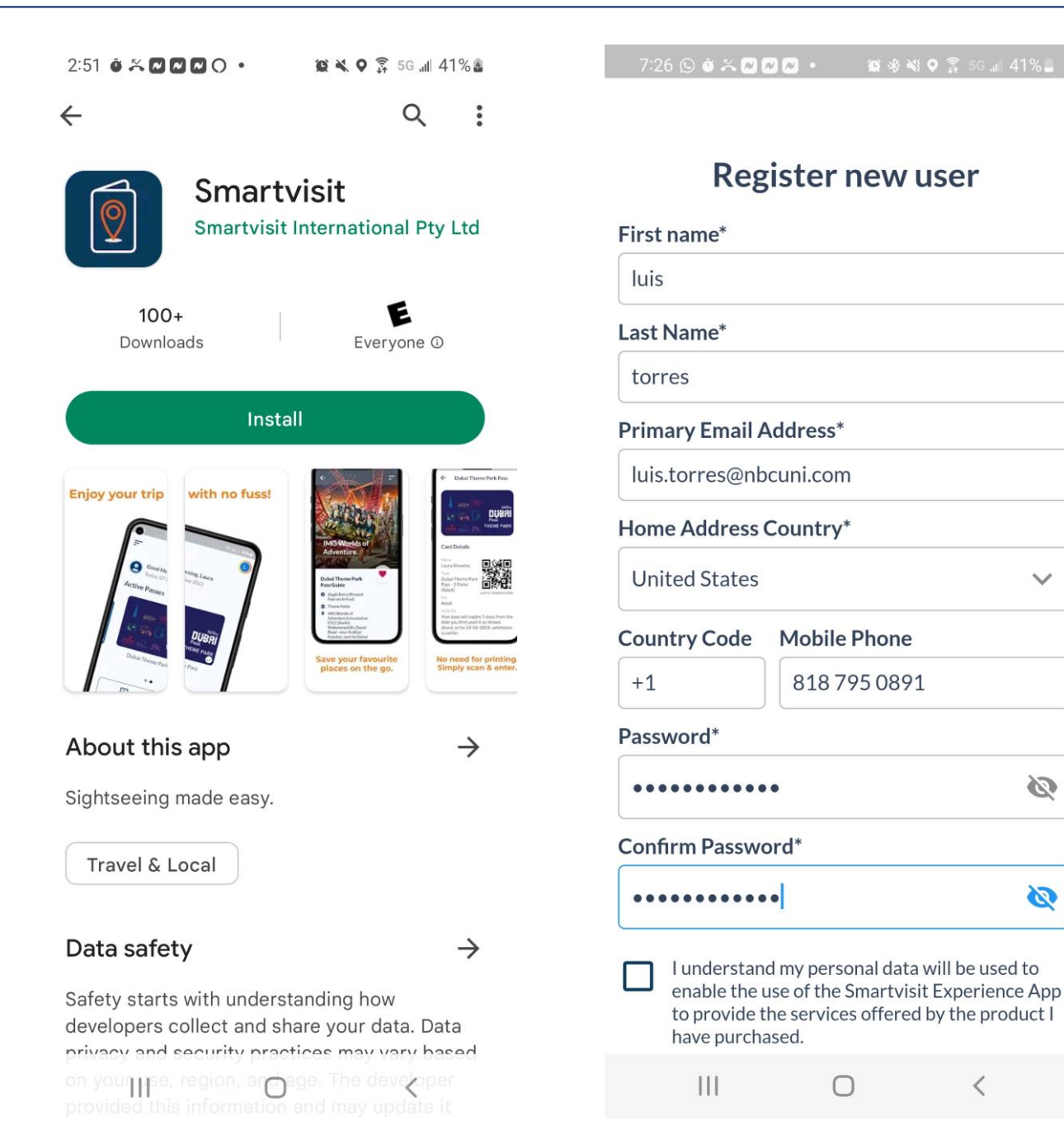

### **After registering, guests must activate and assign their pass(es)**

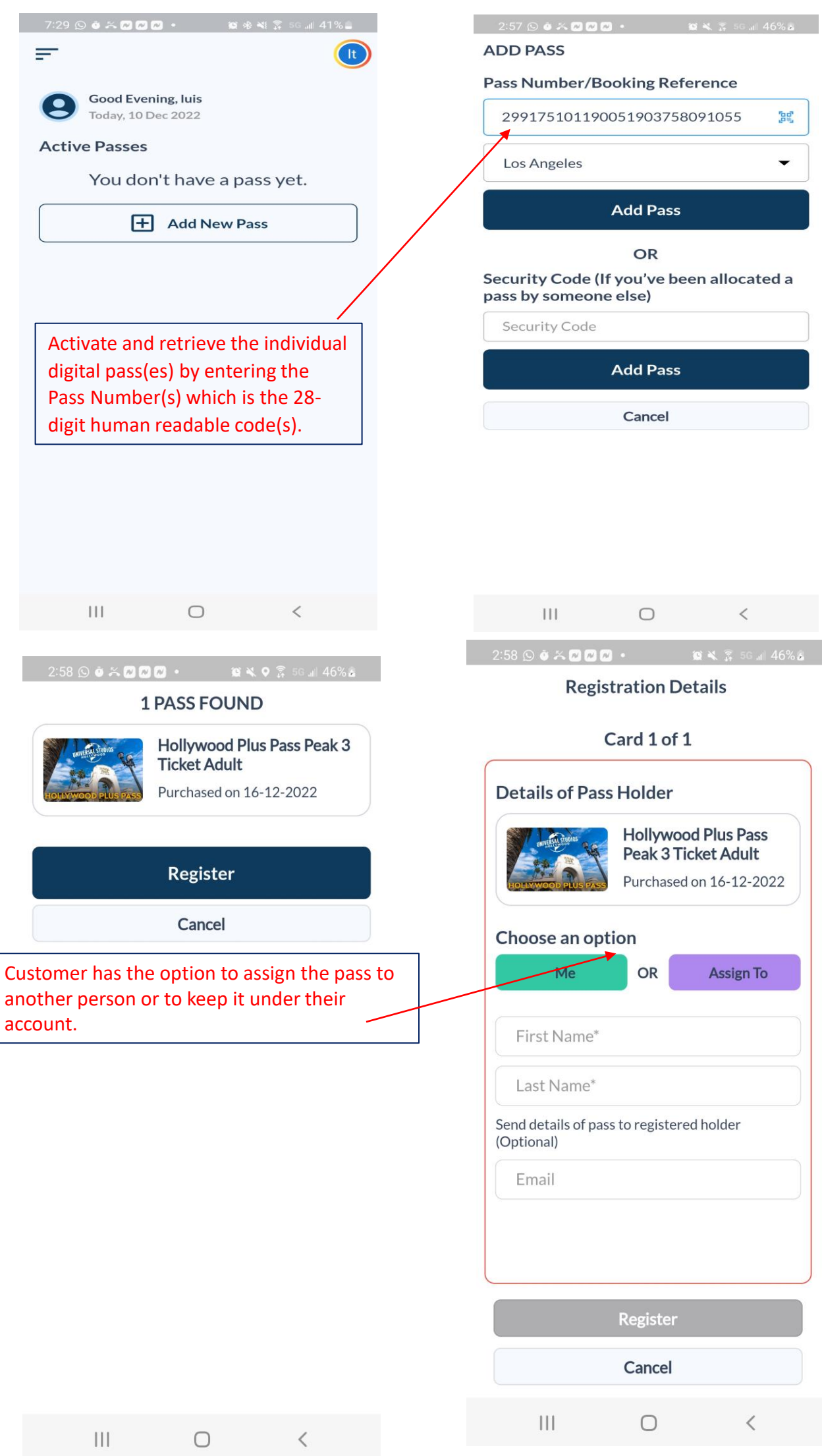

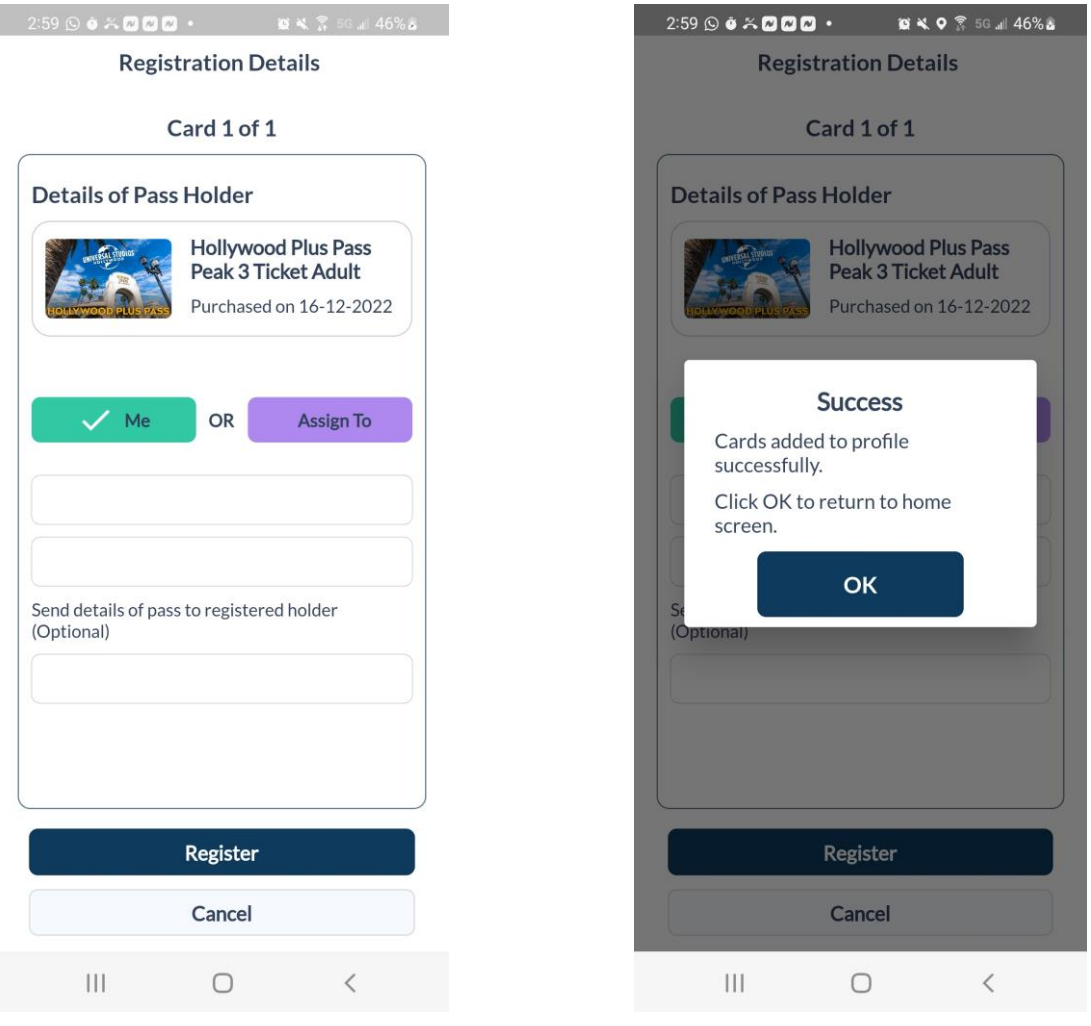

# **After activating/assigning pass(es), guests can choose from list of attractions available**

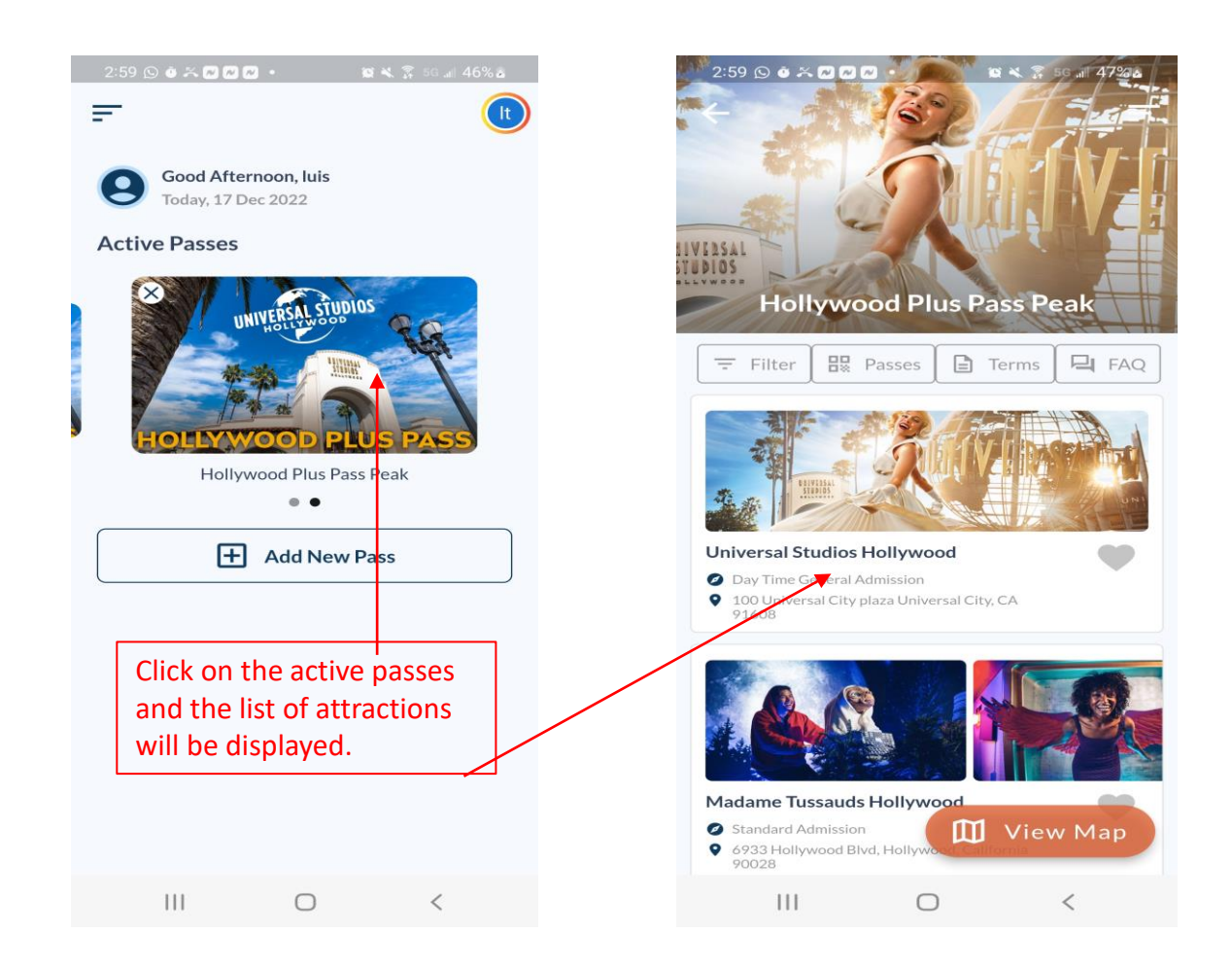

#### **Below is a visual of the list of attractions**

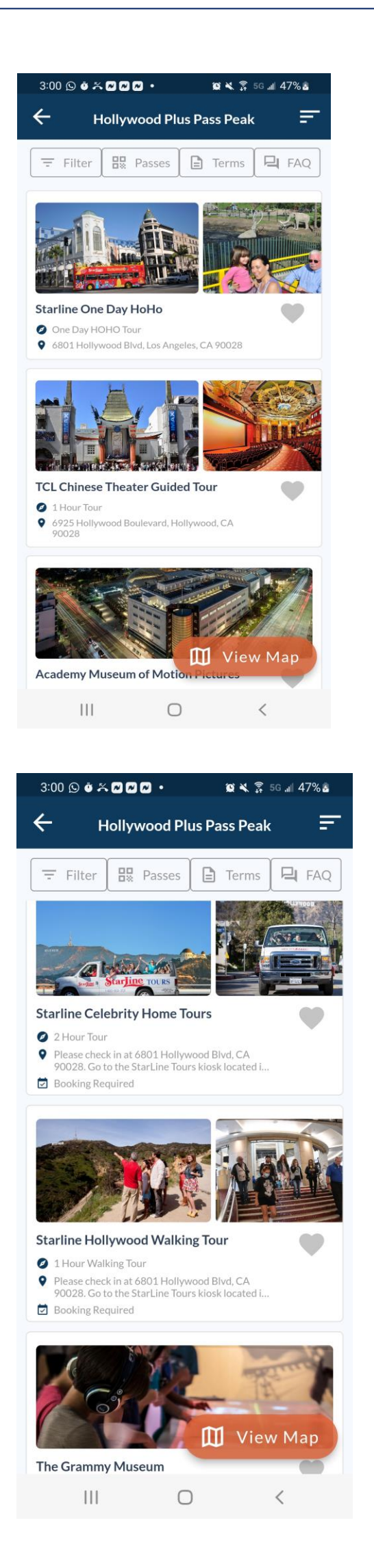

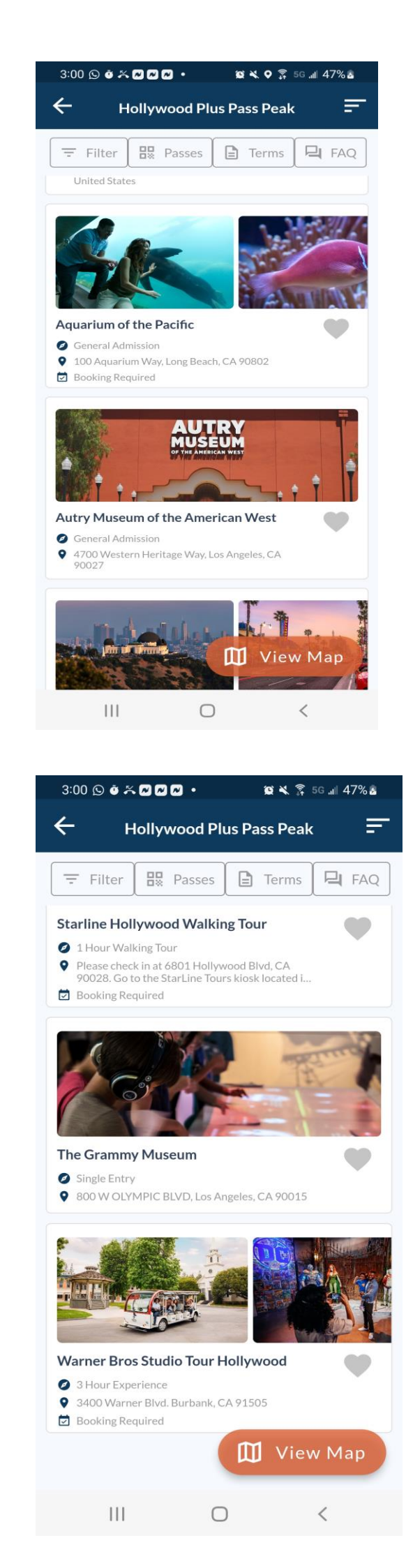

#### **Selecting / Redeeming Attractions**

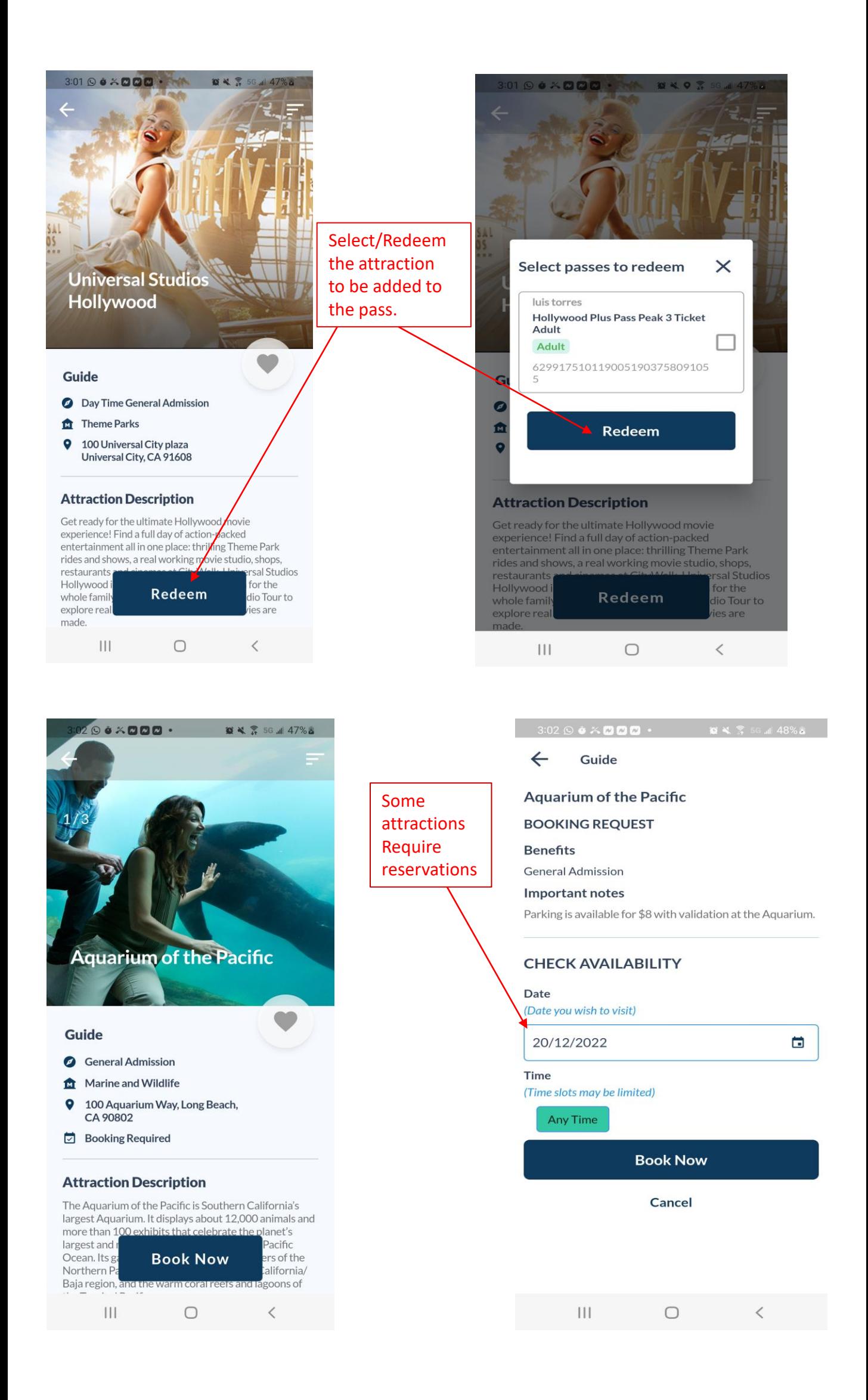

## **Once attractions are selected and added to the pass, the list of selected attractions will be listed under the pass.**

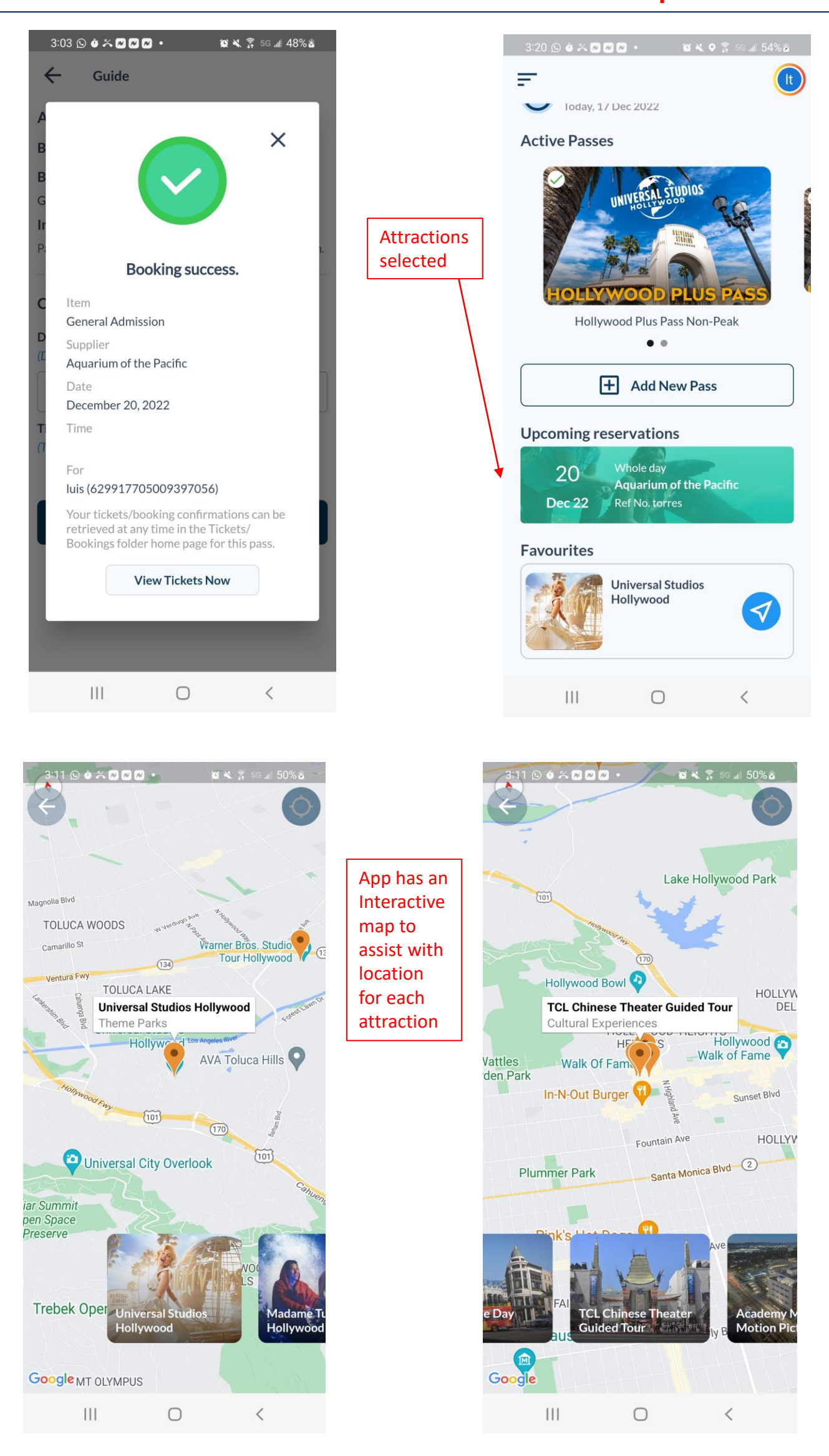

## **Help & Support**

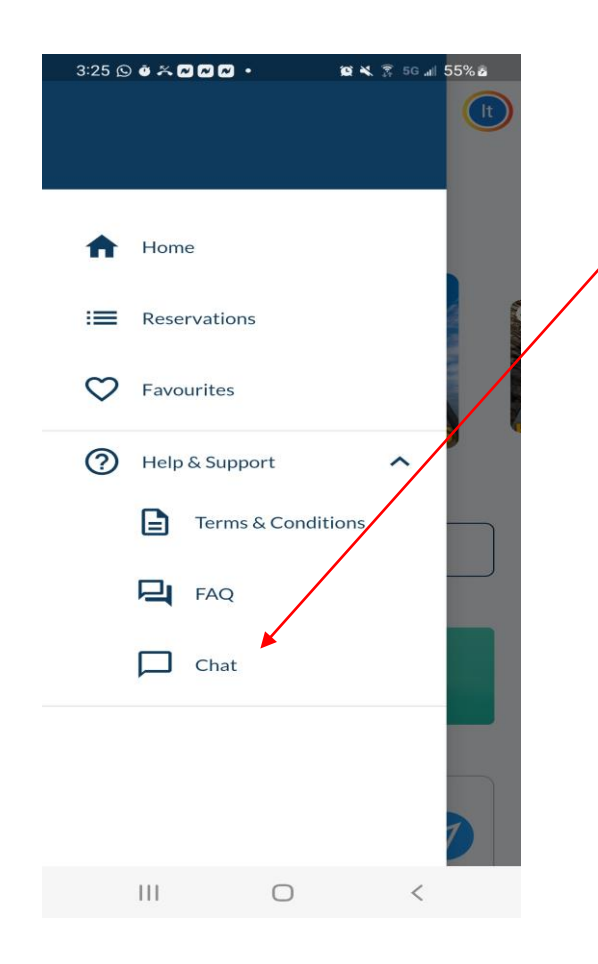

Guests can access customer service though the app by clicking on the **chat** listed under Help and Support. **USH team (ops) will have a dedicated merchant chat that is separate from the general customer one in the app (see info below)**